# **Kurzanleitung mit Tips und Hinweisen**

# **für CCD-Aufnahmen mit SBIG – Kameras**

# **ST7, ST8,ST7-E, ST8-E und ST9-E mit SBIG DOS – Software V - 3.84**

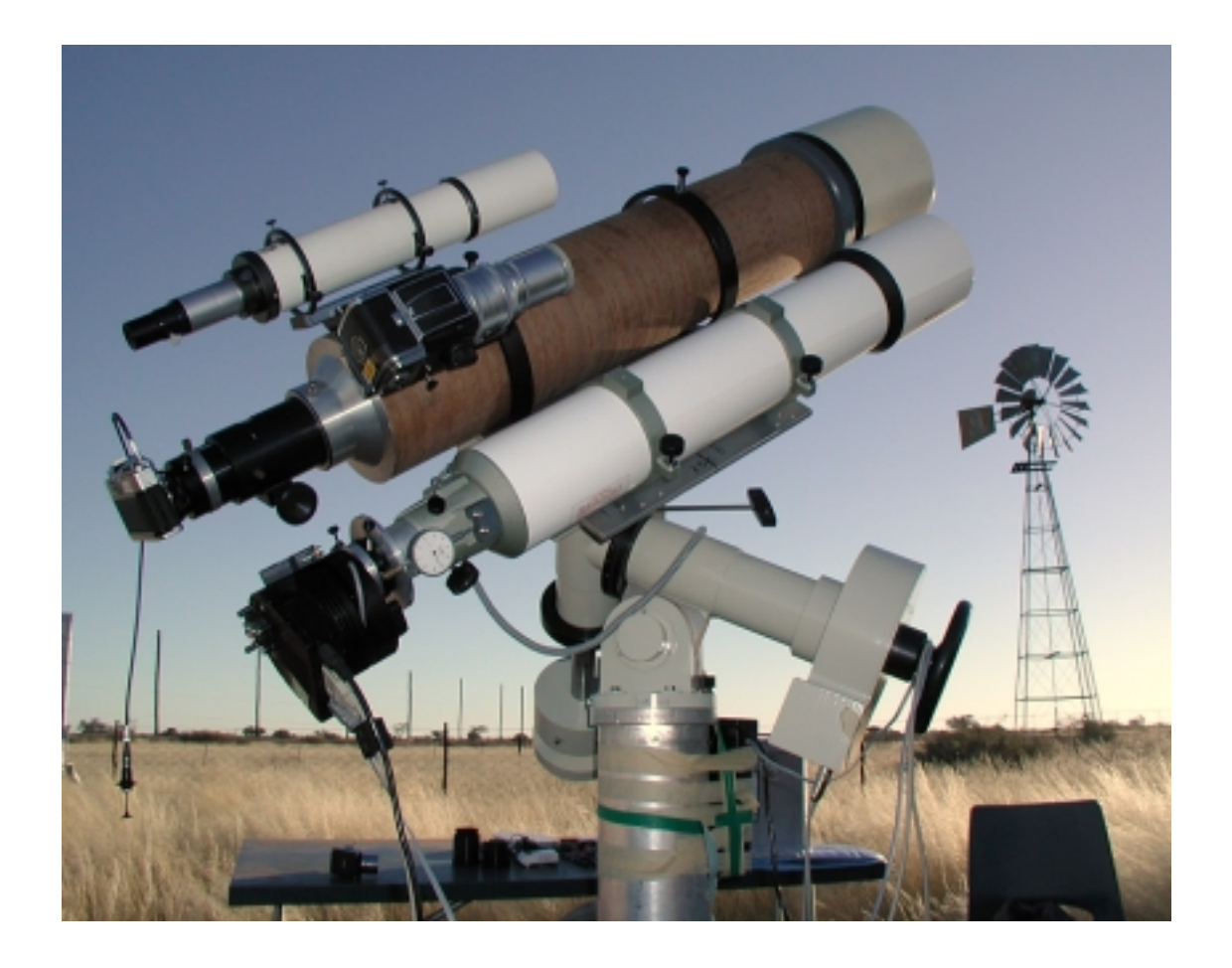

© 2001, Dipl.-Ing. Wolfgang Paech

#### **Roter Text bezieht sich auf die Pulldownmenüs in CCDOPS, blauer Text bezieht sich auf Kommandos oder Menüeinstellungen in den Pulldownmenüs von CCDOPS**

#### **1. Kamera ausrichten und anschließen:**

Kamera an Okularauszug anflanschen und grob ausrichten. Kameraorientierung für Rektaszension und Deklination beachten. Sieht man am besten, wenn das Teleskop über die Polachse oder genau nach Süden zeigt. Alle Kabel anschließen **und erst zum Schluß** die Spannungsversorgung von Kamera und Rechner einschalten. Steuerprogramm CCDOPS unter DOS starten.

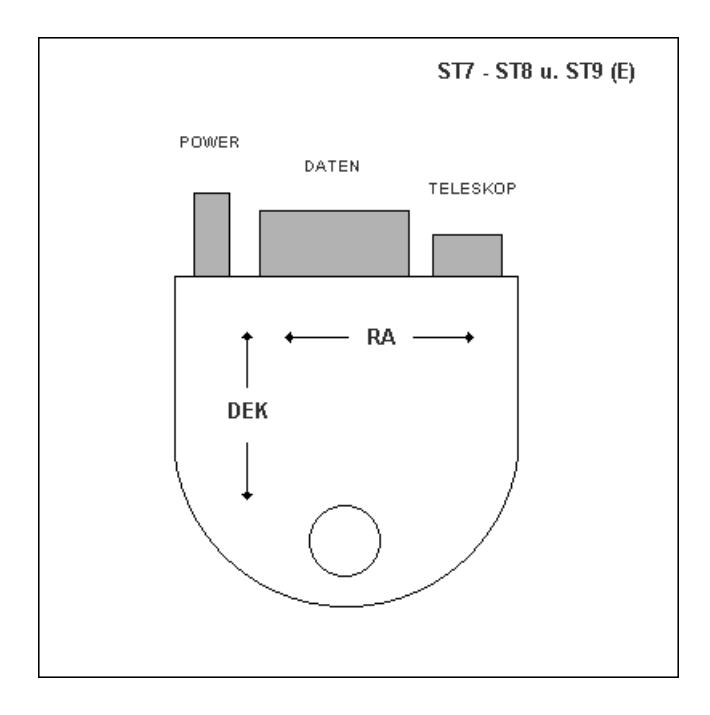

#### **2. Kühlung aktivieren**

Im Camera Menü die Funktion Setup aufrufen. "Setpoint"-Temperatur so tief wie möglich setzen, da je 5 Grad Celsius tiefer gekühlt das Rauschen halbiert wird. Temperature Regulation auf Active schalten. Darauf achten, dass ein Strombedarf von 95% nicht überschritten wird (Statuszeile, unten rechts). So ist eine Temperaturregelung noch möglich. Standardmäßig (ohne Zusatzkühlung) werden ca. 30 bis 35 Grad unter der Umgebungstemperatur erreicht (Zusatzkühlung - **ohne** Wasser – etwa weitere 5 bis 6 Grad).

**Bei Kameras mit zusätzlicher Kühlung ist unbedingt darauf zu achten, dass zuerst immer die Hauptkühlung aktiviert wird und erst dann die Zusatzkühlung dazugeschaltet wird. Andernfalls wird die Hauptkühlung elektrisch beschädigt.**

Zusatzkühlung an Spannungsversorgung anschließen (Vorzugsweise Autobatterie, zieht hohen Strom). Ohne Wasserkühlung werden weitere 5 bis 6 Grad Kühlung erreicht.

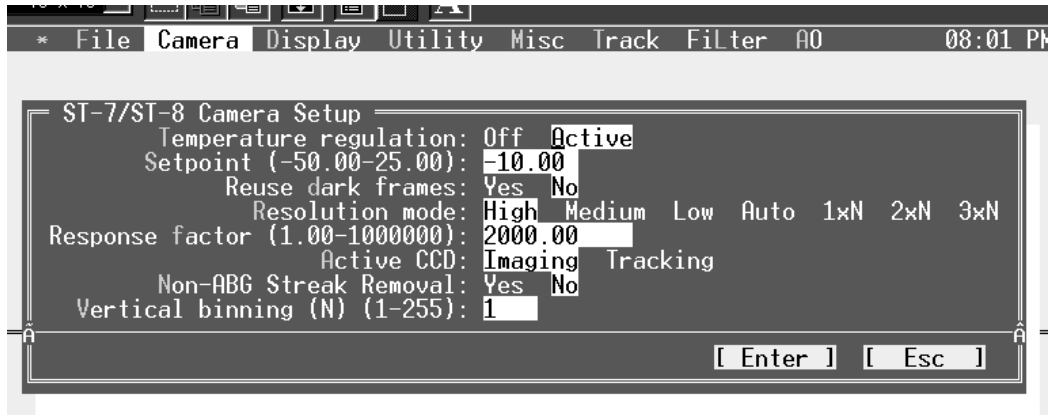

# Camera Setup im Camera Menü zur Temperaturkontrolle

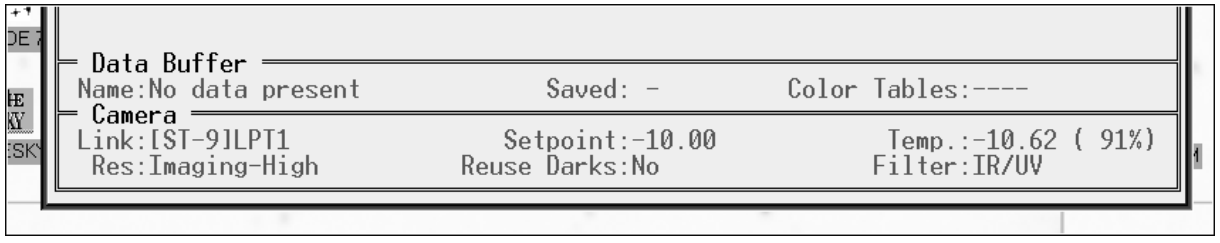

Statusanzeige von CCDOPS mit Setpoint und aktueller Temperatur

# **3. Feinausrichtung der Kamera in Rektaszension und Deklination**

Mit dem Grab Kommando im Camera Menü eine etwa 5 sekündige Belichtung durchführen und dabei das Teleskop in RA über die Feinbewegung (oder Tastatur) verstellen. Anhand der Strichspur kann eine Feinjustierung der Ausrichtung vorgenommen werden. Kamera vorher grob fokussieren.

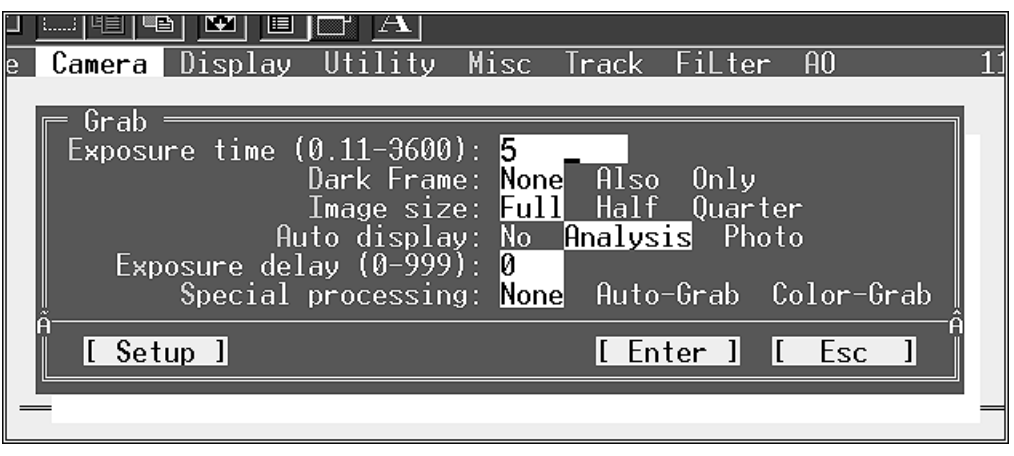

#### Das Grab Kommando im Camera Menü

Je genauer die kamera ausgerichtet ist, desto präziser funktioniert später das Nachführen im Self-Guide Modus, da bei einer Nachführkorrektur - z.B. in RA - der Stern auch nur auf den Pixeln parallel zur RA-Achse und nicht auch diagonal verstellt werden muss.

## **4. Kamera fein fokussieren**

Einen nicht zu hellen Stern einstellen (ca. 6. - 8. Größenklasse). Sind Aufnahmen mit Filter geplant, nicht vergessen das Filter in den Strahlengang einzubringen. Dann im Camera – Menü den Fokus-Mode aufrufen.

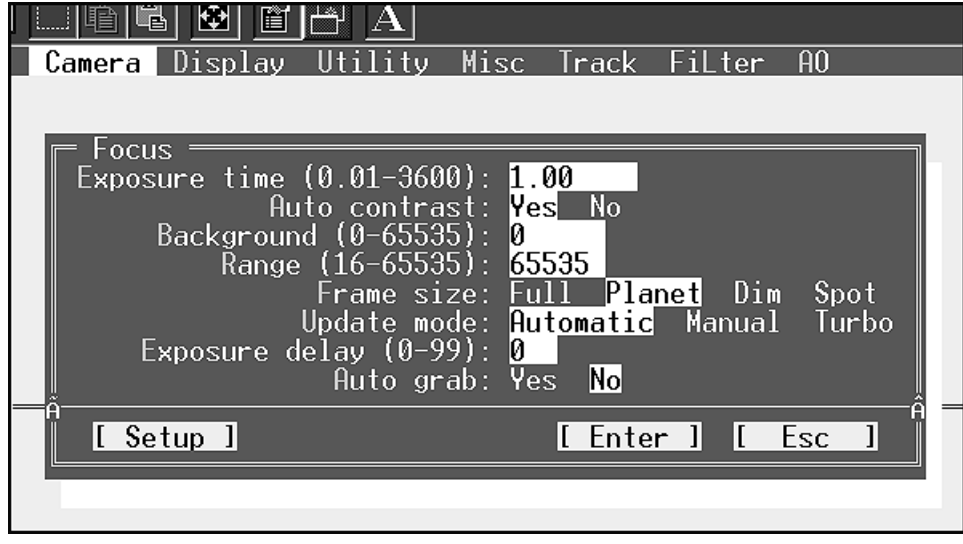

Das Fokus Kommando im Camera Menü

Belichtungszeit wählen. Auto Contrast auf YES, Frame Size auf PLANET und Update Modeauf AUTO stellen. Eine grobe Vorfokussierung sollte im 2fach gebinnten Modus erfolgen. Einstellung im Camera Menü im Setup Modus (Resolution Mode = Medium). Den Fokusmode mit ENTER bestätigen. Ein volles Bild wird ausgelesen und ein Rahmen erscheint. Dieser Rahmen kann über einen Stern geschoben und verkleinert werden. Je kleiner der Rahmen, desto kürzer die Auslesezeiten. Zum Verschieben und Verkleinern des Rahmens können entweder die Maus oder Tasturbefehle benutzt werden. Verschoben wird der Rahmen mit der Tastatur über die Tasten I, J, K und M. Durch Drücken (1 oder 2mal) der Taste T kann der Rahmen von unten oder von oben verkleinert werden. Drückt man anschließend die Taste L wird nur der Rahmeninhalt ausgelesen und während des Fokussierens permanent aufdatiert..

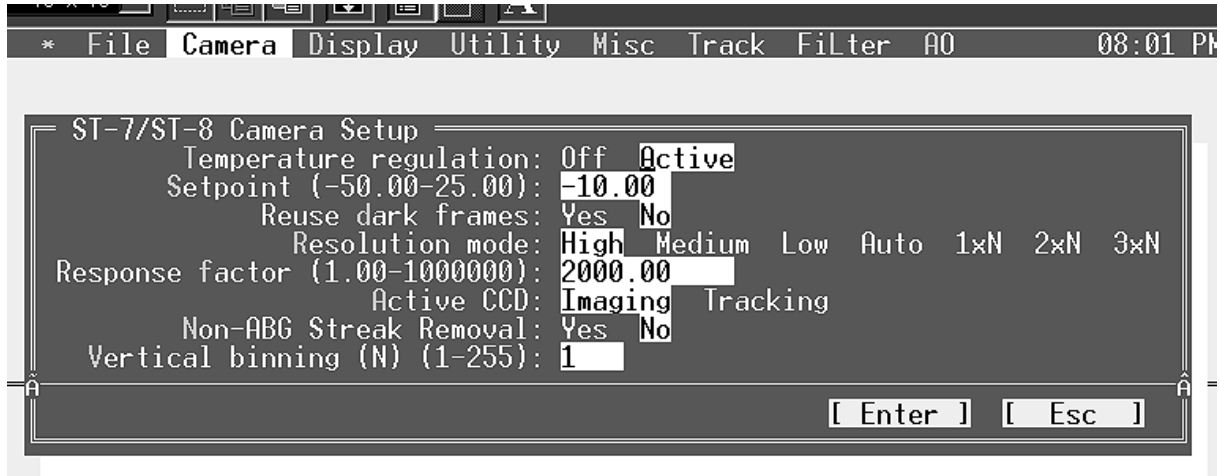

Setup Kommando im Kamera Menü zum Einstellen des Resolution Mode (Binning)

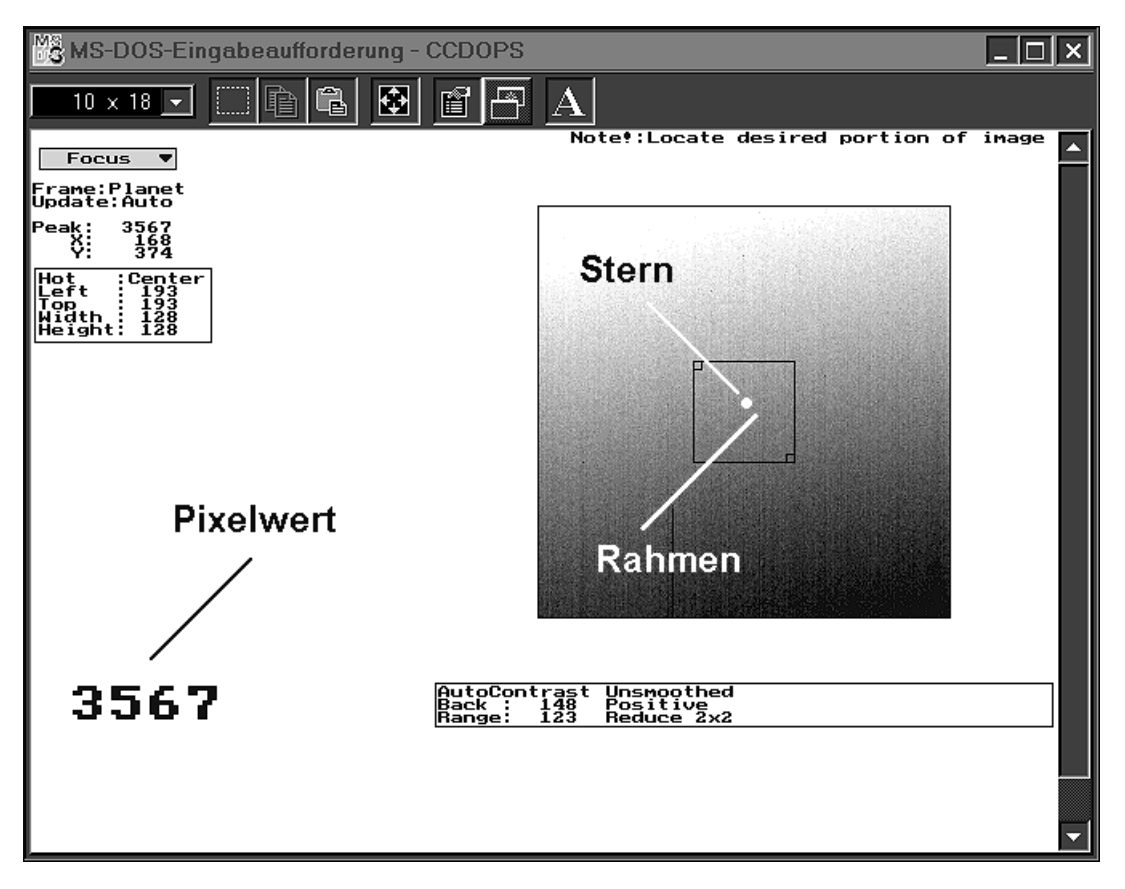

Bildfenster des Fokus Kommandos

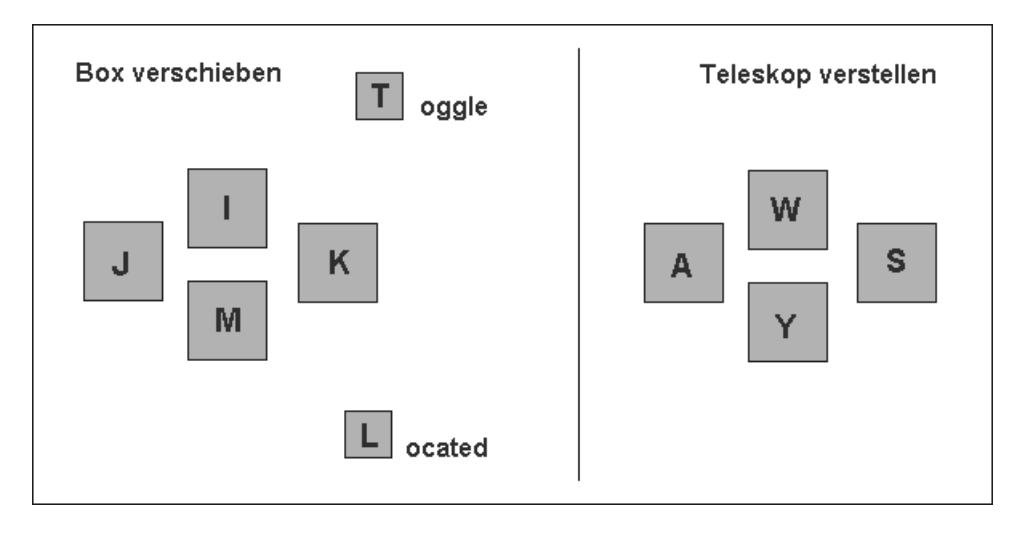

Tastaturbefehle zum Verschieben und Verkleinern des Planet Rahmens im Fokus Mode

Ist der Rahmen positioniert wird die Auswahl mit ENTER (oder L) bestätigen. Jetzt wird fokussiert, bis die ausgelesenen Pixelwerte ein Maximum erreichen. Die Belichtungszeit ist dabei so zu wählen, dass der Stern nicht überbelichtet wird und kein Pixelüberlauf entsteht. Die Pixelwerte sollten 10.000 nicht überschreiten, und 1.000 nicht unterschreiten. Gute Werte sind so um die 6.000. Beachten Sie, dass in der Nähe des Fokus die Pixelwerte um ungefähr 30% variieren können. Die Belichtungszeit so einstellen, dass das Seeing etwas gemittelt wird. 1 Sekunde ist ein guter Richtwert. Immer einige Ausleszyklen abwarten und die Pixelwerte im "Kopf mitteln".

Ist ein guter Fokuswert erreicht, in den ungebinnten Modus (im Setup Kommando im Camera Menü) zurückschalten (Resolution mode = High) und eine Feinfokussierung vornehmen (Verfahrensweise wie oben).

**Lassen Sie sich Zeit zum fokussieren. Eine gute Fokussierung ist neben der Nachführung ausschlaggebend für perfekte Aufnahmen.**

# **5. Teleskopantrieb kalibrieren**

**Achtung vor dem Start nicht vergessen die Handsteuerung der Montierung auf Korrekturgeschwindigkeit zu setzen und im Track Menü unter Autoguide Parameter zu kontrollieren, ob Active Directions auf ALL gesetzt ist. X Direction sollte auf Forward und Aggressiveness auf 10 stehen.**

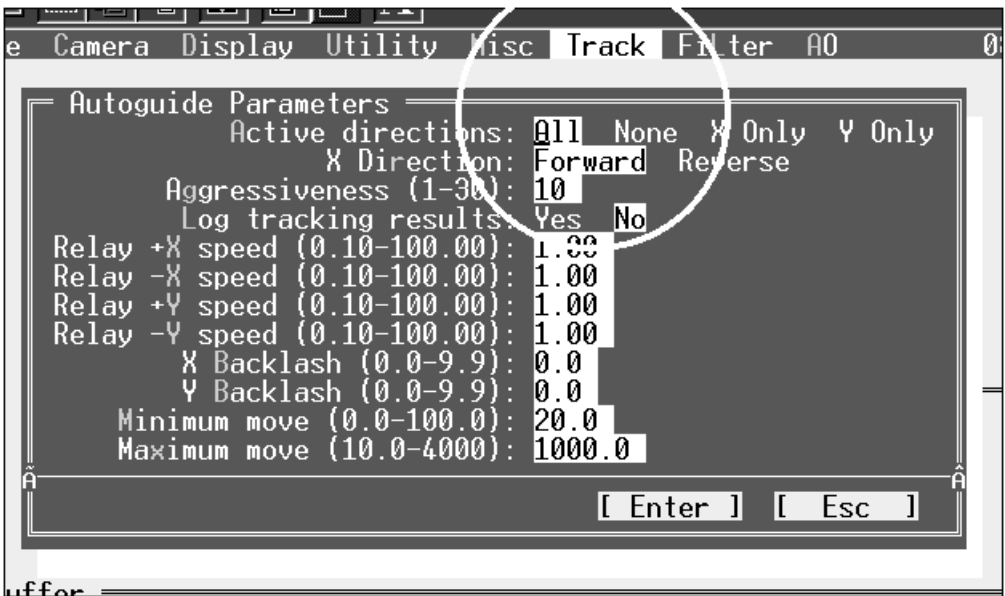

Autoguide Parameter im Track Menü

Dann im Track-Menü die Option Calibrate wählen. Belichtungszeit setzen. Stern darf nicht überbelichtet werden. X und Y Zeit so setzen, dass der Stern um 15 - 25 Pixel (kann man berechnen oder in der Anzeige beim Auslesen sehen) in RA und Deklination hin- und hergefahren wird. Den Wert Steps auf 1 stehen lassen.

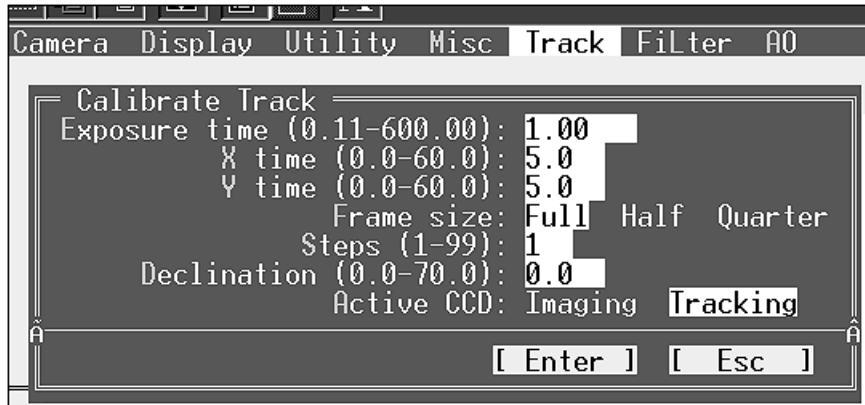

Das Calibrate Track Kommando im Track Menü

Hat man vor mit einer Kalibration viele Objekte unterschiedlicher Deklination aufzunehmen, dann sollte der "Calibration Stern" nur etwa +/- 20 Grad vom Himmelsäquator entfernt stehen. Der aktuelle Deklinationswert des Sternes ist dann unter Declination einzutragen.

## Tips:

Die Calibration Routine schlägt immer fehl, wenn mehrere, fast gleichhelle, Sterne auf dem Tracking Chip abgebildet werden, oder wenn der von der Software gewählte Stern durch eine zulange X oder Y Zeiteinstellung von der aktiven Chipfläche heruntergefahren wird. Um dieses Problem zu eleminieren, kann man im Camera Menü im letzten Punkt zwischen Imaging und Tracking umschalten und dann im Fokus Mode das Bild des Tracking Chips herunterladen und das Teleskop solange verfahren, bis nur noch ein hellerer Stern auf dem Chip steht (**nicht vergessen später wieder zurückschalten**).

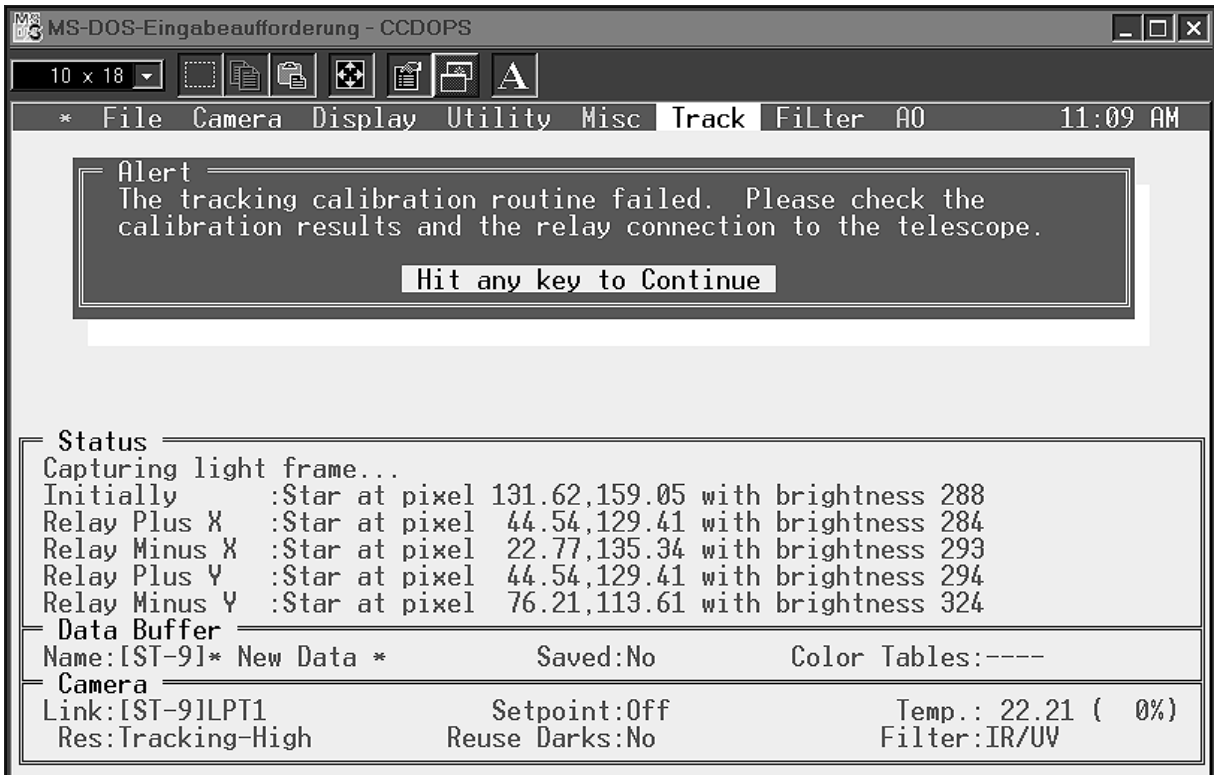

Beispiel für ein **fehlgeschlagenes** Calibrate Kommando

Ein erfolgreiches Calibrate erkennt man daran, dass in der letzten Zeile (Relay –Y) die Pixelwerte in etwa wieder mit der ersten Zeile (Initialliy) übereinstimmen müssen.

Im Autoguide Parameter Kommando werden dann von der Software die Werte für Relay-Speed (+X, -X, +Y und -Y) automatisch gesetzt. "Hat die Software die Nachführung im Griff", sollte man sich diese Werte zur Sicherheit notieren (gilt natürlich nur für die Montierung, mit der der Calibration Modus durchgeführt wurde).

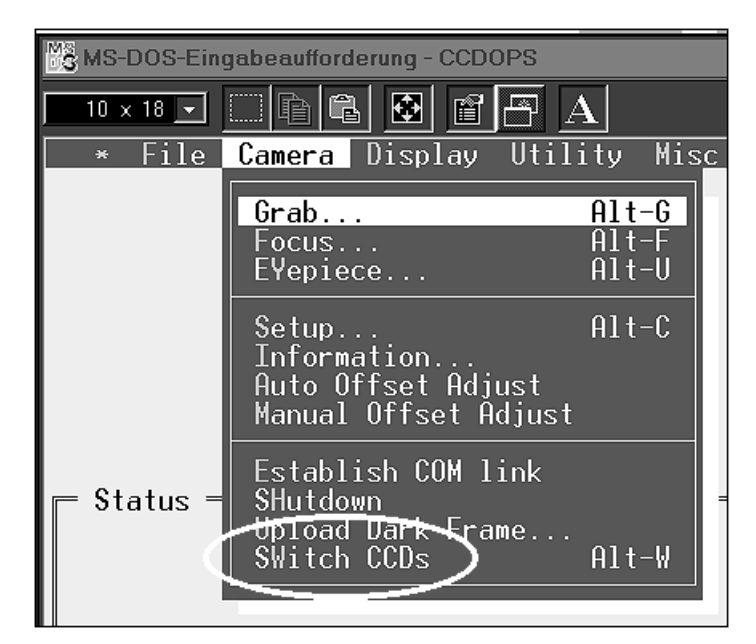

Der Befehl SWITCH CCD´s. im Camera Menü. In der Statuszeile des Hauptbildschirmes (links unten) wird angezeigt ob der Tracking oder der Imaging Chip zum Auslesen aktiviert ist

## **Das Autoguide Parameter Kommando**

Kontrollieren Sie, ob Active Directions auf ALL gestellt ist. Der Wert für Aggressiviness ist defaultmäßig auf 10 gesetzt. Merken Sie beim Nachführen, dass Ihr Teleskopantrieb beginnt hin- und her zupendeln, setzen Sie den Wert herunter. Reagiert der Antrieb zu träge, setzen Sie den Wert höher. Log Tracking sollte normalerweise auf NO stehen. Nur zur Fehleranalyse kann hier YES gesetzt werden (mehr dazu auf Seite 66 der Originalanleitung). Die Werte für Relay Speed werden nach einer erfolgreichen Calibrate Routine automatisch von der Software eingetragen. Zu X/Y Backlash und Minimum und Maximum Move siehe Seite 66 der Originalanleitung.

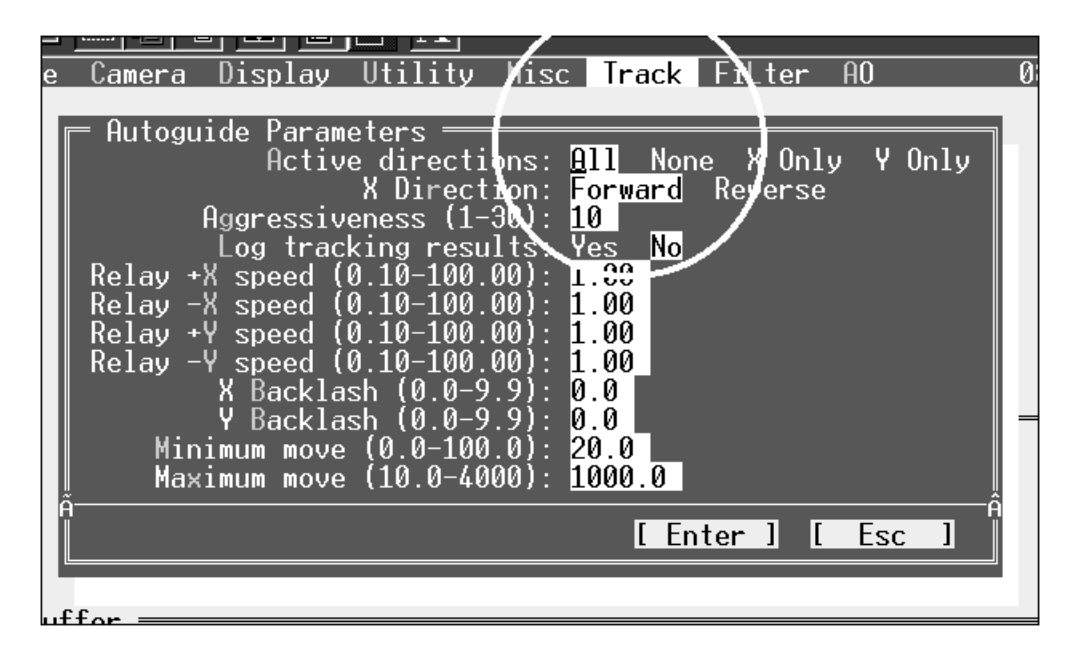

## **6. Aufnahmeobjekt einstellen und zentrieren**

Schalten Sie dazu in den Focus-Mode im Camera Menü und hier wählen Sie die Option DIMM. In dieser Einstellung ist die Kamera am empfindlichsten. Hier sieht man schon bei 0.5 Sekunden Belichtungszeit z.B. den Ringnebel. Durch das permanente "upgrading" des Bildes im Focusmode kann man mit den Feinbewegungen des Teleskops nun das Aufnahmeobjekt "sozusagen "on-line", direkt in die Bildmitte zentrieren. Mit den Tastaturtasten W-A-S-Y kann man die Teleskopsteuerung für jeweils genau 0.2 Sekunden aktivieren, vorausgesetzt das Steuerkabel (9polig) zwischen Kamera und Teleskopsteuerung ist angeschlossen.

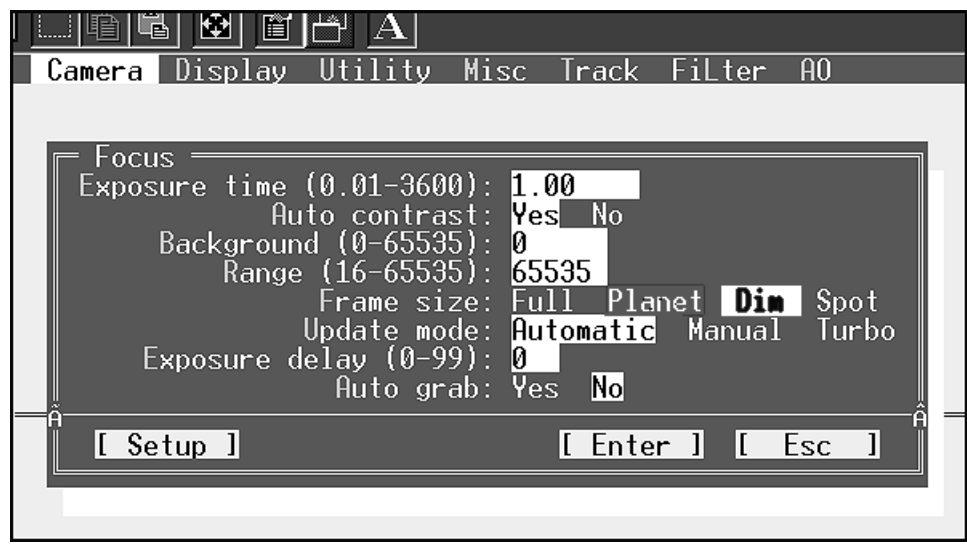

Der DIMM Modus zur Objektzentrierung

# **7. Leitstern wählen**

Dazu im Track-Menü die Option Self Guide wählen. Im aufgerufenen Menü steht Exposuretime für die Belichtungszeit des Imaging und Track-time für die Belichtungszeit des Nachführchips. Unter Declination geben Sie die ungefähre Deklination des Aufnahmeobjekts ein. Darunter können Sie noch die Bildgröße wählen. Full belichtet den kompletten Chip, Half, bzw. Quarter belichtet nur die Hälfte, bzw. ein Viertel des Chips. (zentriert auf die Bildmitte). Sollte eigentlich immer auf Full stehen, es sei denn es gibt Speicherplatzprobleme auf der Festplatte oder das Aufnahmeobjekt ist klein genug.

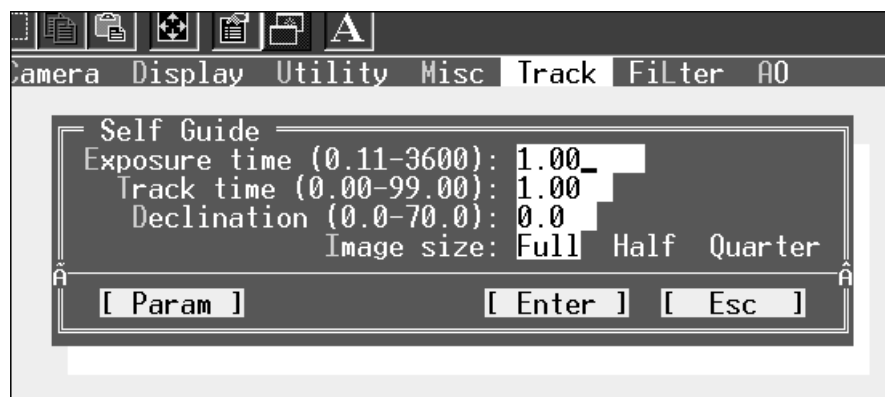

Das Self Guide Kommando im Track Menü

Nach Eingabe der Belichtungszeiten und der Deklination des Aufnahmeobjekts wird mit ENTER bestätigen. Das Bild des Nachführchips wird ausgelesen und ein Rahmen angezeigt. Dieser Rahmen wird mit der Maus oder den vier Pfeiltasten über einen (nicht zu schwachen) Stern positionieren und mit ENTER ausgewählt.

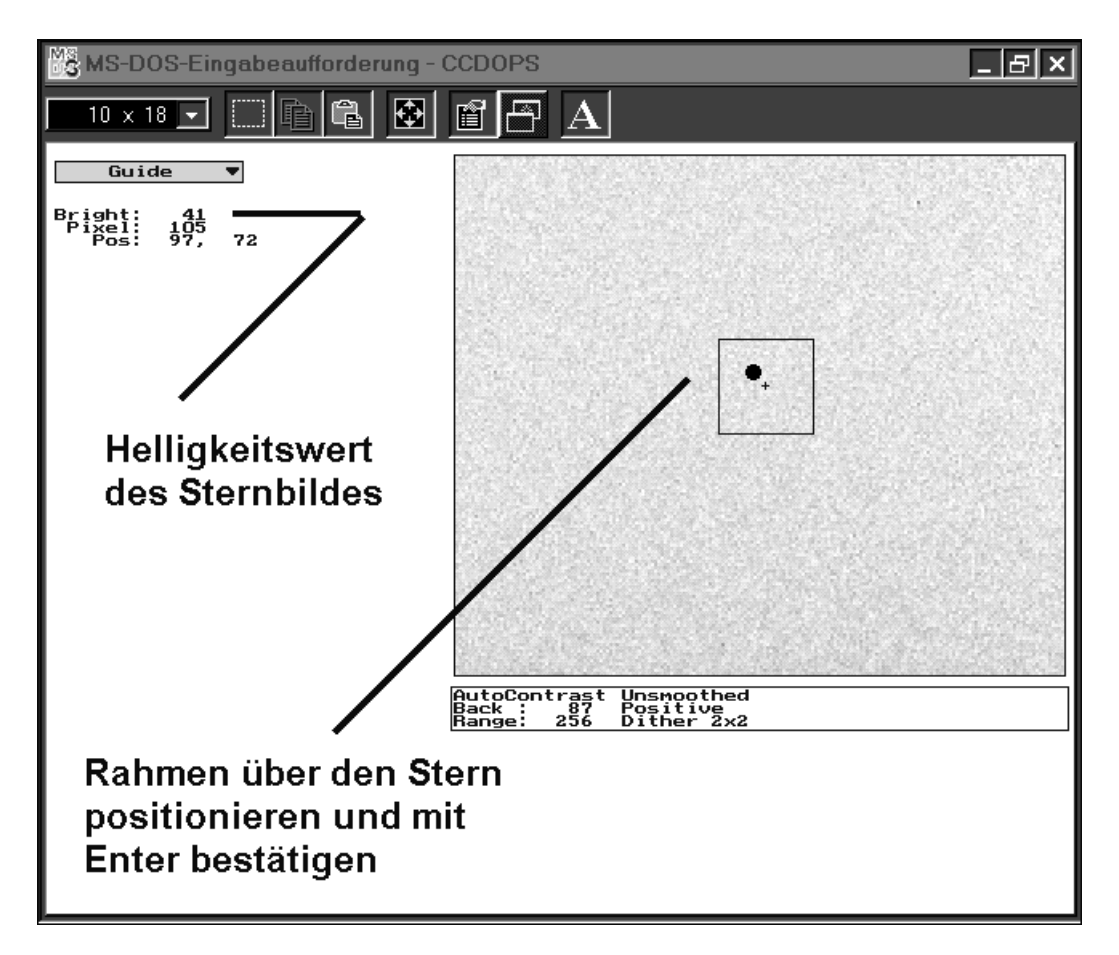

Der Leitsternauswahlmodus

Hinweis: Wenn Sie ein RGB Farbbild aufnehmen wollen, setzen Sie zuerst das Blaufilter ein und testen Sie, ob überhaupt ein Leitstern zur Verfügung steht, denn im Blauen ist die Kamera am unempfindlichsten. Was nützt ein wunderschönes Rot- und Grünbild wenn für die Blauaufnahme der Leitstern zu schwach ist und das Bildfeld verschoben werden muss ?

Nach Drücken der ENTER-Taste erscheint eine Anzeige, die Ihnen die aktuellen Pixelabweichungen des Sternes in X und Y anzeigt. Beobachten Sie diese Werte für X und Y eine kurze Zeit um sicherzugehen, dass die Nachführung korrekt arbeitet und starten Sie nun die Aufnahme durch Drücken der Leertaste. Die angezeigten Pixelabweichungen in X und Y sollten 1 bis 2 Pixel nicht überschreiten. Schwankt die Anzeige von Bright stark, ist das Seeing sehr schlecht. Zu starke Schwankungen können zum Abbruch führen.

Nach Beendigung der Belichtung wird das Bild ausgelesen (aber nicht angezeigt) und es folgt die Warnung, nicht zu vergessen das Dunkelbild abzuziehen.

# **Leider erfolgt keine Warnung, nicht zu vergessen die Aufnahme selbst abzuspeichern. Deshalb erst das Bild ABSPEICHERN, dann das Bild ANSCHAUEN und/oder das Dunkelbild abziehen.**

#### **Was kann man tun, wenn kein Leitstern verfügbar ist ?**

Zuerst einmal kann die Belichtungszeit des Nachführchips erhöht werden. Zeiten über 5 Sekunden sollten jedoch selbst bei gutlaufenden, präzisen Montierungen vermieden werden. Ist dann immer noch kein Leitstern sichtbar, muss entweder das Bildfeld leicht verschoben werden, oder die Kamera muss **exakt** um 180 Grad gedreht werden (tut man dies und der Antrieb ist schon kalibriert, muss **zwingend** im Track Menü unter Tracking Parameter der Wert der X-Direction auf Reverse geschaltet werden). Auch eine Drehung um 90 Grad ist zulässig, dann muss der Antrieb aber **zwingend neu kalibriert werden**.

Auch wenn im Laufe der Beobachtungsnacht das Teleskop (deutche Montierung vorausgesetzt) umgelegt wird, muss – wenn nicht neu kalibriert werden soll – die X-Direction auf Reverse geschaltet werden.

Steht jetzt immer noch kein Leitstern zur Verfügung, empfiehlt sich im Fokus Mode den Tracking Chip (umschalten im Camera Menü mit SWITCH CCD´s) permanent auszulesen und das Teleskop so lange um geringe Beträge zu verfahren, bis ein Leitstern gefunden ist.

Eine große Hilfe ist hier die Astrosoftware GUIDE (ab Version 7.0), weil Sie neben dem Aufnahmechip nun auch den Tracking Chip anzeigt und man somit sofort sieht ob und wo Leitsterne zu finden sind (Anhaltswert: bei 1 Sekunde Belichtungszeit kann man Sterne bis zur 14. Größenklasse zur Nachführung einsetzen, einigermassenes Seeing vorausgesetzt).

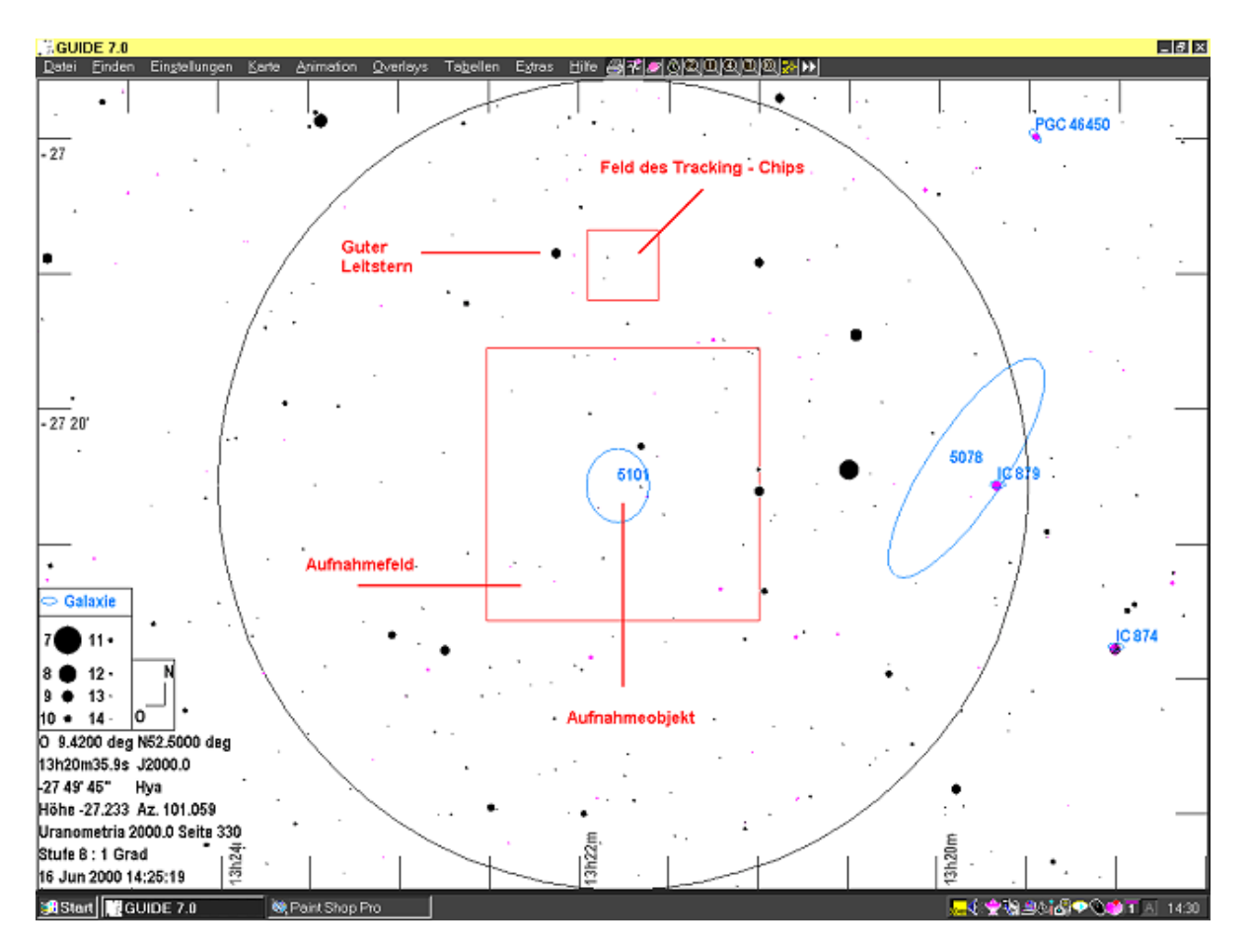

Beispiel für eine Sternkartendarstellung von GUIDE 7.0 mit Darstellung des "Tracking CCD's"

# **!! Was vor dem Start der Aufnahme überprüft werden sollte !!**

Sind im Telescope Setup (Menü Misc) die richtigen Instrumentendaten eingetragen. Auch die Uhrzeit des Rechners sollte auf eine korrekte Zeitangabe überprüft werden. Bei vielen Aufnahmen kann die Instrumentenzuordnung später schwierig werden und auch eine genaue Zeitzuordnung der Aufnahme kann später einmal wichtig sein. Im Default Note Kommando unter Misc kann man zusätzlich auch Teleskop und Montierung spezifizieren

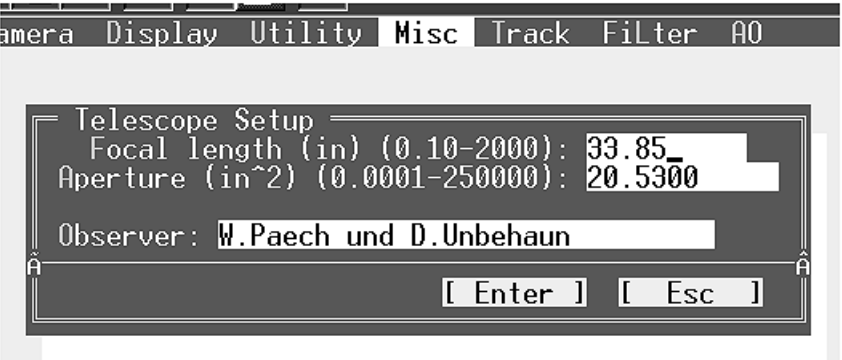

Die Telescope Setup Eingabe im Menü Misc

- Steht das richtige Filter im Strahlengang ? **Kontrolle** in der Statusanzeige des Hauptschildschirms (rechts unten).
- Arbeitet die Kamera im ungebinnten Modus (High) oder soll gebinnt werden (Medium, Low)? **Kontrolle** im Setup Kommando im Camera Menü. Bei ST7 und ST8 High = 9 x 9 mv. Medium =  $18 \times 18$  my und Low =  $27 \times 27$  my Pixel.
- Stimmt die Einstellung der ausgelesenen Chipgröße (Full, Half oder Quarter) ? **Achtung: dies muss im Self Guide- oder im Grab Kommando überprüft werden. Die Umschaltung kann sowohl im Self Guide – als auch im Grab Kommando erfolgen. Die Umschaltung in einem Menü beeinflusst auch die Einstellung im anderen Menü.**
- Steht die Setpoint Temperatur so tief wie möglich und steht der Strombedarf der Kühlung nicht über 92% ? **Kontrolle** in der Statuszeile des Hauptbildschirms.
- Ist im Grab Kommando unter Camera Menü die Option Dark Frame auf None gesetzt? Da die Software immer zuerst das Dunkelbild und dann das eigentliche Bild aufnimmt, sollte Dark Frame auf None stehen. Bei langen Belichtungszeiten vergeudet man sonst unsinnig wertvolle Beobachtungszeit. Das Dunkelbild kann später aufgenommen werden.
- Ist der große Chip als Aufnahmechip gesetzt? Kontrolle in der Statuszeile des Hauptschildschirms (Res: Imaging High, unten links).

| Display Utility Misc Track Filter AO<br>mera                                                                                                    |
|----------------------------------------------------------------------------------------------------|
| Self Guide<br>Exposure time (0.11-3600): 3600.00<br>Track time (0.00-99.00): 2.00<br>Declination $(0.0 - 70.0)$ : 45<br>$\overline{\texttt{Image size: Full}}$ Half<br>Quarter |
| [ Param ]<br>Enter $\overline{\mathbf{i}}$ i<br>Esc                                                                                                    |
|                                                                                                    |

Ausgelesene Chipgröße im Self Guide Kommando

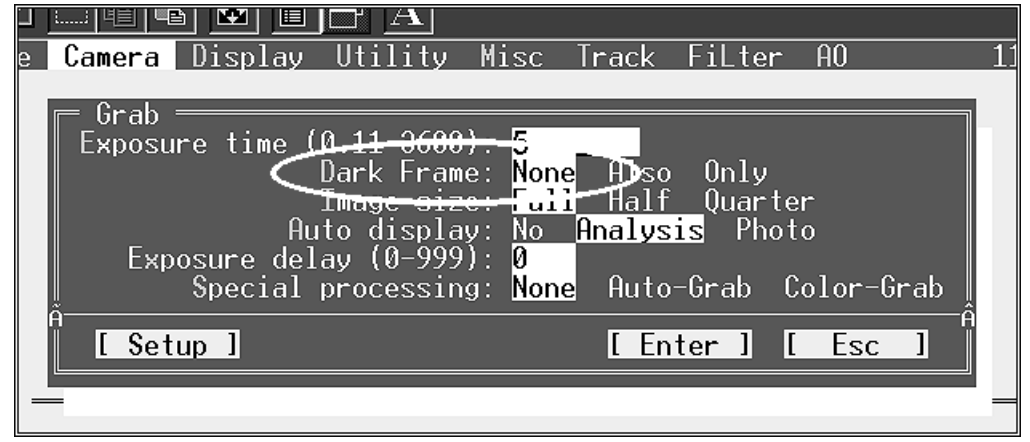

Kontrolle Dark Frame to none im Grab Kommando

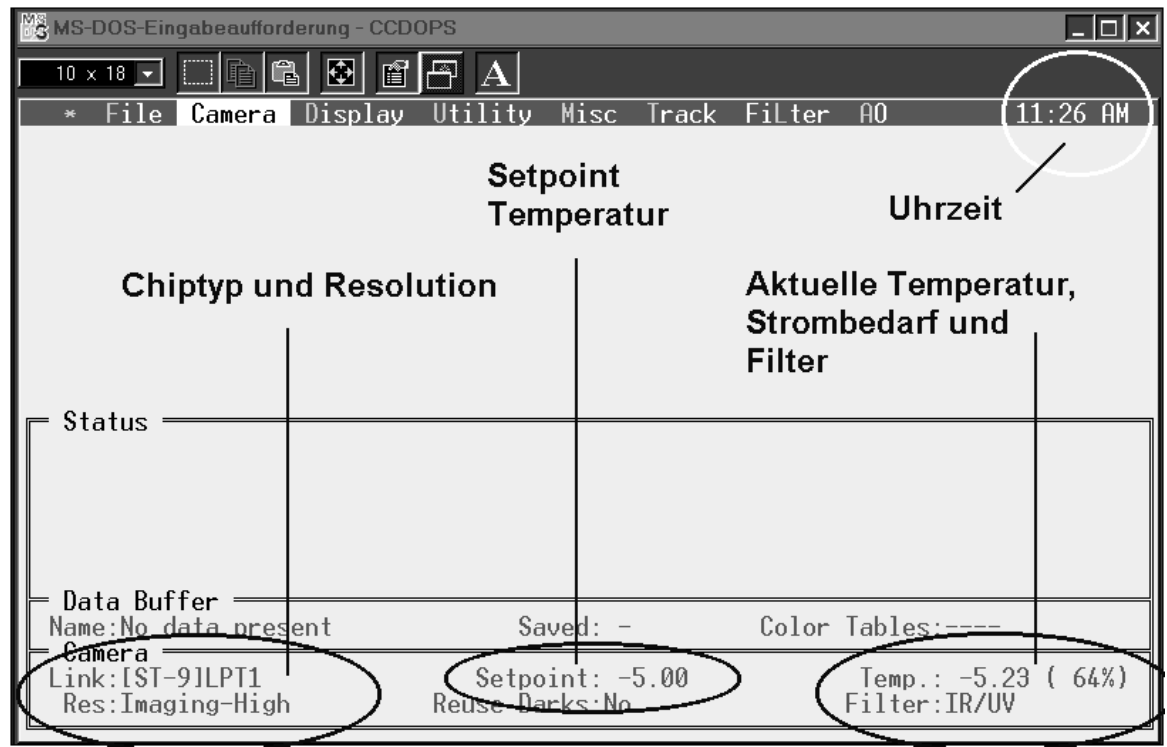

Statuszeile im Hauptbildschirm. Kontrolle von Rechnerzeit, Setpoint, aktueller Temperatur, Strombedarf in Prozent, Filterwahl, Auslesechip und Image Resolution (Binning)

# **KURZANLEITUNG:**

- Kamera anbauen und grob in Rektaszension und Deklination ausrichten
- Kabelverbindungen herstellen
- Stromversorgung einschalten (zuerst Kamera, dann Rechner)
- Kühlung aktivieren (Temperatur so tief wie möglich, Strombedarf nicht höher als ca 90 95%, damit die Elektronik während der Aufnahme Temperaturschwankungen der Umgebung noch ausregeln kann)
- Über das Grabkommando eine Strichspur belichten und Feinausrichtung in Rektaszension und Deklination durchführen
- Kamera fokussieren (Grobfokussierung im gebinnten Modus, Feinfokussierung im ungebinnten Modus. Gegebenenfalls Filter im Strahlengang nicht vergessen
	- Fokussierung im Planet Modus (Fokus Mode im Camera Menü)
- Antrieb kalibrieren
	- Stern wählen +/- 20 Grad zum Himmelsäquator
	- Im Autoquide Parameter Menü kontrollieren ob X und Y geschaltet sind
	- Ist die Handsteuerung auf Korrekturgeschwindigkeit geschaltet?
- Aufnahmeobjekt einstellen und über den Dimmmodus (Fokusmode) zentrieren
- Leitstern wählen (bei RGB Aufnahmesequenzen zuerst mit dem Blaufilter)
- Vor der Belichtung prüfen:
	- Ist der Imaging Chip zur Bildaufnahme geschaltet
	- Steht die Bildgröße (Ausleseformat) des Chips auf Full
	- Ist die Dunkelbildaufnahme abgeschaltet
	- Stimmt die Bildauflösung (High oder gebinnt)
	- Setpointtemperatur und Strombedarf
	- Steht gegebenfalls das korrekte Filter im Strahlengang
	- Ist die korrekte Belichtungszeit eingestellt
- Start der Belichtung und Bildaufnahme
- Bild abspeichern
- Nächstes Objekt aufnehmen
- Temperaturregelung abschalten
- Stromversorgung ausschalten (zuerst Kamera, dann Rechner)
- Sind Aufnahmen in den folgenden Nächten geplant, wenn möglich die Kamera am Teleskop belassen. Dies erspart die neuerliche Kameraausrichtung und die Kalibrierung.

#### **WEITERE HINWEISE:**

#### Camera Menü

In der neuen Software gibt es im Camera Setup unter Resolution Mode die "Schalter" 1xN, 2xN und 3xN. Diese und das Kommando Vertical Binning (N) (1-255) sind Einstellungen zur Steuerung des neuen SBIG Spektrographen und sind für die Kameras ohne Bedeutung. Vertical Binning sollte aber auf 1 stehen.

Non AGB-Streak Removal ist eine Softwareoption, um bei Kameras ohne Anti Blooming Gate übergelaufene Pixel "schön" zu rechnen. Diese Option funktioniert aber nur bei Aufnahmen im gebinnten Modus (18 x 18 und 27 x 27 my bei der ST7 und ST8 und 40 x 40 und

60 x 60 my bei der ST9 – E). Diese Option ist abgeschaltet in der Stellung NO und aktiviert bei der Stellung YES. Diese Option funktioniert nur während der Bildaufnahme (und auch dort nur mit mässigem Erfolg), eine nachträgliche Korrektur an einem abgespeichertem Bild ist nicht möglich.

Bei Belichtungszeiten die über Mitternacht hinausgehen gibt es manchmal Softwareprobleme. Im schlimmsten Fall läßt sich das Bild nicht abspeichern oder die Software stürzt "hart" ab. Im minder schweren Fall werden im Fileheader Phansiewerte für die Belichtungszeit, Aufnahmezeitpunkt und Datum gesetzt. In diesem Fall kann man aber den Fileheader mit den korrekten Werten editieren (Menü Utility, Menüpunkt Edit Parameter). Wenn möglich sollte ein Aufnahmezeitraum um oder über Mitternacht vermieden werden.

#### Zum Fokussieren:

Verlassen Sie sich nicht nur auf die Zahleninformation zu den Pixelwerten, sondern beobachten Sie auch das ausgelesene Bild des Sternes. Oft stehen schwächere Sterne im Aufnahmefeld, die bei schlechter Fokussierung nicht sichtbar (oder nur sehr schwach und verwaschen) und bei guter Fokussierung plötzlich deutlich sichtbar werden.

Fokussieren Sie bei einem Filterwechsel, z.B. für RGB Aufnahmen nach, benutzen Sie nach Möglichkeit den gleichen Stern zum scharfstellen.

## ALLGEMEINER HINWEIS:

Das Verhältnis von Aufnahmebrennweite und Pixelgröße ist optimal bei einem Abbildungsmaßstab von ca. 2 Bogensekunden pro pixel (entspricht grob 1800 mm Brennweite bei 9 x 9 my Pixelgröße.

Also für kurze Aufnahmebrennweiten kleine Pixel und nicht binnen, bei größeren Brennweiten die Aufnahmen gegebenfalls binnen.

#### **GLOSSARY**

ABG Abkürzung für Anti Blooming Gate. Blooming bezeichnet das "Aus"- bzw. "Überlaufen" einzelner Pixel in die benachbarten Pixel. Dies geschieht dann, wenn das Pixel sozusagen mit Photonen gesättigt ist und keine mehr aufnehmen kann. Dann fließen überzählige Photonen, bzw, die aus Photonen umgewandelten Ladungsträger in die benachtbarten Pixel und erzeugen so die häßlichen langen Streifen aus helleren Sternen heraus. Diese Überlaufen kann hardwaremäßig durch aufdampfen eines elektronischen Sperrgitters verhindert werden. Nachteil: die Empfindlichkeit des Chips wird dabei um 30 - 50% reduziert. Auch softwareseitig gibt es die Möglichkeit die Streifen herauszurechnen (unter CCDOPS mit Non ABG streak removel).

> Bei SBIG sind die Kameras wie folgt bezeichnet: ABG-Typen sind mit Anti Blooming Gate und Non-ABG sind die Kameras ohne Anti Blooming Gate. Bei einigen Chiptypen (z.B. ST5 und ST6 kann das Anti Blooming Gate ein- und ausgeschaltet werden).

> Physikalisch kleine Pixel laufen schneller über (ST7, ST8) als die physikalisch größeren Pixel z.B. der ST9-E.

- DARK FRAME oder **DUNKELBILD** Dies ist ein Bild, welches in den physikalischen Dimensionen genau dem eigentlichen Aufnahmebild entspricht (Belichtungszeit, Chiptemperatur, Pixelgröße etc.), nur dass während der Aufnahme der Kameraverschluss geschlossen bleibt. Dieses Bild enthält das Dunkelbildrauschen des Chips und der Elektronik. Das Dunkelbild wird vom Hellbild subtrahiert. Die Bildverbesserung des Rohbildes nach Abzug des Dunkelbildes ist dramatisch.
- DARK NOISE Dunkelrauschen oder Dunkelstrom. Auch auf einem Chip, der nicht dem Licht ausgesetzt ist, werden elektrische Ladungen in den Pixeln durch Wärmeeffekte erzeugt. Dieser Dunkelstrom ist Bestandteil des Dunkelbildes. Eine Kühlung des Chips reduziert den Dunkelstrom dramatisch. Je 5 Grad Celsius wird das Dunkelrauschen halbiert, deshalb den Chip während der Aufnahme so tief wie möglich kühlen.
- DCS Double Correlating Sampling ist eine elektronische Funktion der Steuerelektronik des Chips. Beim Bildauslesen wird durch DCS weniger Rauschen erzeugt, dafür dauert der Ausleseprozess länger.
- FLAT FIELD BILD Ein Flatfieldbild ist eine Belichtung der CCD-Kamera gegen eine gleichmäßig helle Fläche (z.B. Dämmerungshimmel oder weiß beleuchtete große Pappe. Auch dieses Bild wird vom Hellbild abgezogen. Das Flatfieldbild korrigiert das Hellbild um Effekte wie z.B. Vignettierung, Staubkörner auf Filtern etc. Voraussetzung ist, dass das Flatfieldbild in gleicher Instrumentenkonfiguration wie das Hellbild aufgenommen wird. Die CCD-Kamera darf zwischen beiden Bildern nicht vom Teleskop genommen oder im Okularauszug verdreht werden. Die Belichtungszeit erfolgt so, dass die Pixel einen mittleren Schwärzungswert von ca. 20.000 haben.
- FULL WELL **CAPACITY** Der Wert Full well capacity gibt an, wieviel elektrische Ladungen ein Pixel aufnehmen kann, bevor es "voll" ist und die Ladungsträger anfangen auszulaufen. Aus diesem Wert ergibt sich auch die Anzahl der Graustufen, die ein CCD-Chip wiedergeben kann. Einige Werte für SBIG Kameras: Non AGB ST7 (ST8) / ST7 - E (ST8 - E), ungebinnt: ca. 30 000 - 35 000, Non AGB ST7 (ST8) / ST7 - E (ST8 - E), gebinnt: ca. 65 600 Non AGB ST9 - E, ungebinnt 65 600.
- $HISTO -$ GRAMM Ein Histogramm ist eine tabellarische oder graphische Darstellung aller Pixel des Chips mit den zugeordneten Grauwerten. Aus einer graphischen Darstellung eines Histogramms lassen sich z.B. die Back und Rangewerte Ermitteln, wenn diese manuell eingetragen werden sollen.
- QUANTEN EFFEKTIVITÄT Dies ist die Empfindlichkeitskurve eines CCD-Chips. Aufgetragen ist hier auf der senkrechten Achse ein Wert für die Empfindlichkeit und auf der waagerechten Achse die Wellenlänge des Lichtes. Die Empfindlichkeit oder Effektivität ist ein Wert (oft in Prozent angegeben), der angibt wieviel auftreffende Photonen eine elektische Ladung im Pixel erzeugen (erzeugt jedes Photon eine Ladung wäre der Wert 100%).
- RESPONSE FACTOR Der Response Faktor (zu finden im Camera Setup Menü) ist ein Wert der zur Kalibrierung von CCD Chip zu Teleskopoptik dient, wenn die Bilder z.B. zu photometrischen Zwecken benutzt werden sollen. Dieser Faktor muss für jede Instrumentenkombination durch Testaufnahmen ermittelt werden. Im Prinzip wird ein Stern aufgenommen, dessen Helligkeit exakt bekannt ist. Der Response Faktor wird dann so lange variiert, bis eine Helligkeitsmessungen im Analyse Modus genau diesen Helligkeitswert zeigt.

> Danach kann die Helligkeit eines x-beliebigen Objektes mit CCDOPS bestimmt werden.

> Ein Mittelwert (meist 2000) wird von CCDOPS als Defaultwert automatisch gesetzt.

- RESOLUTION gibt letztlich den Wert der physikalischen Pixelgröße an. High steht in CCDOPS bei der ST7, ST8 (E) für 9x9 my, Medium für 2x2 gebinnte Pixel (18x18 my) und Low für 3x3 gebinnte Pixel (27x27my), High bei der ST9-E für 20x20 my, Medium für 40x40 und Low für 60x60 my Pixel.
- FRAME SIZE Bezeichnet in CCDOPS die Größe des ausgelesenen Chips. *Full* steht für die ganze Chipoberfläche, *Half* für die halbe und *quarter* für ein viertel der Chipoberfläche. Eine Reduktion des Bildes durch Binning und/oder Verkleinerung der Chipgröße resultiert in dramatisch kürzeren Downloadzeiten.

**© 2001, Dipl.-Ing. Wolfgang Paech**